**Tarayıcınızdan Türkiye.gov.tr'ye girin. En üstte yer alan «Sisteme Giriş» butonuna tıkladıktan sonra TC kimlik numaranızı ve e-Devlet şifrenizi girerek sisteme giriş yapın.**

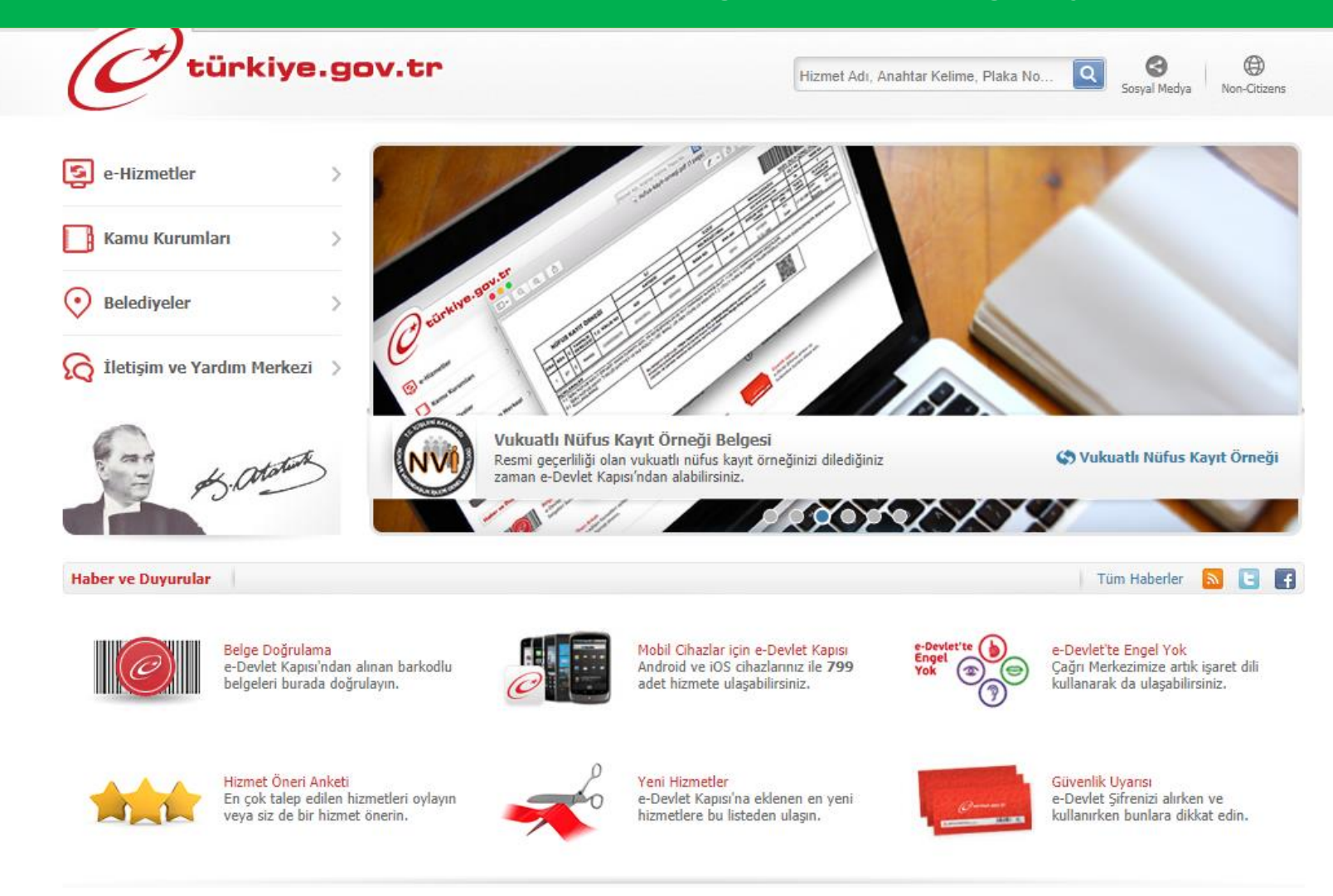

## **Arama kutucuğuna «banka değişikliği» yazın ve aramanızı yapın.**

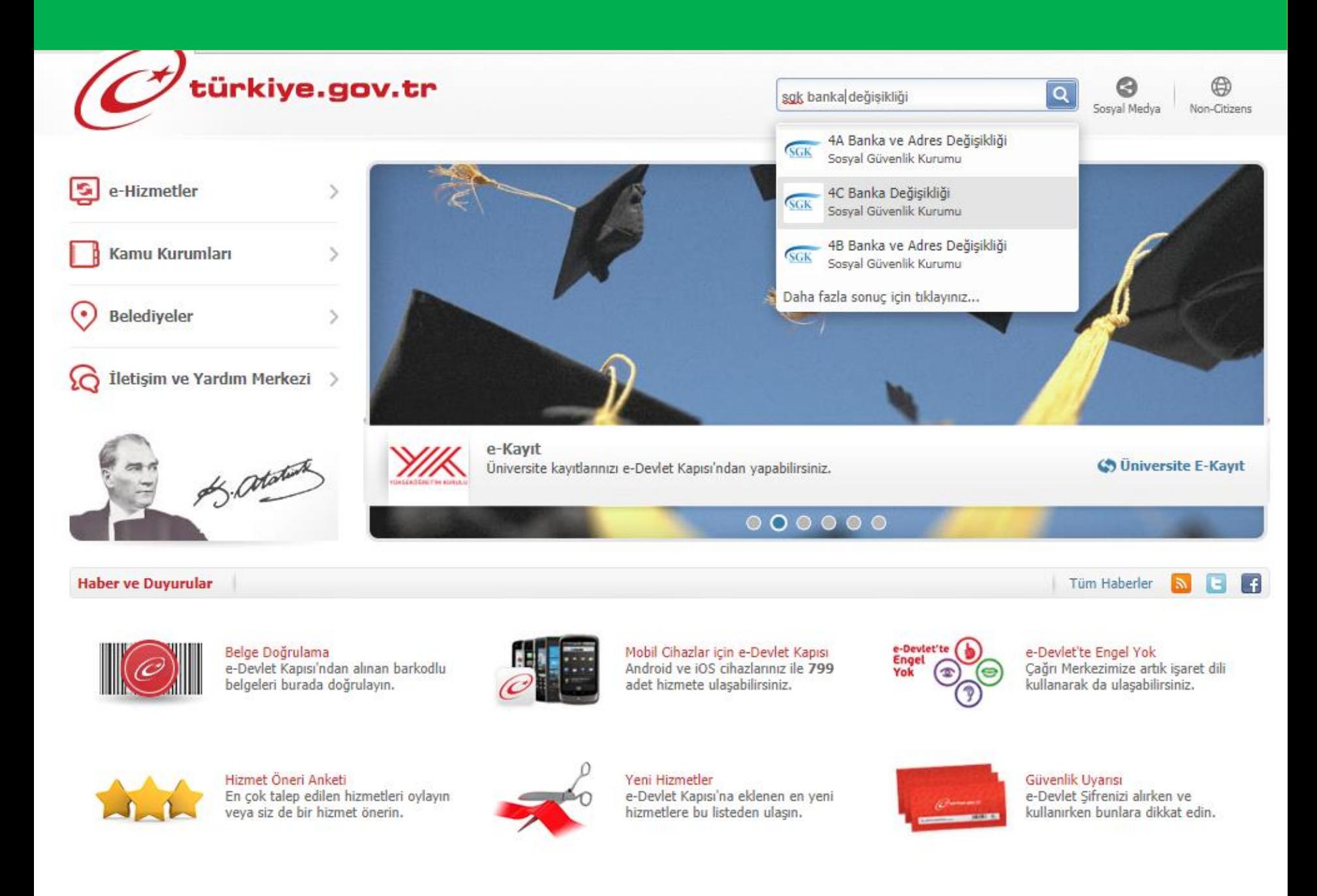

**Açılan sayfada bilgilerinizi kontrol edin ve «Banka bilgilerinizi değiştirmek için tıklayınız.» alanına tıklayın.**

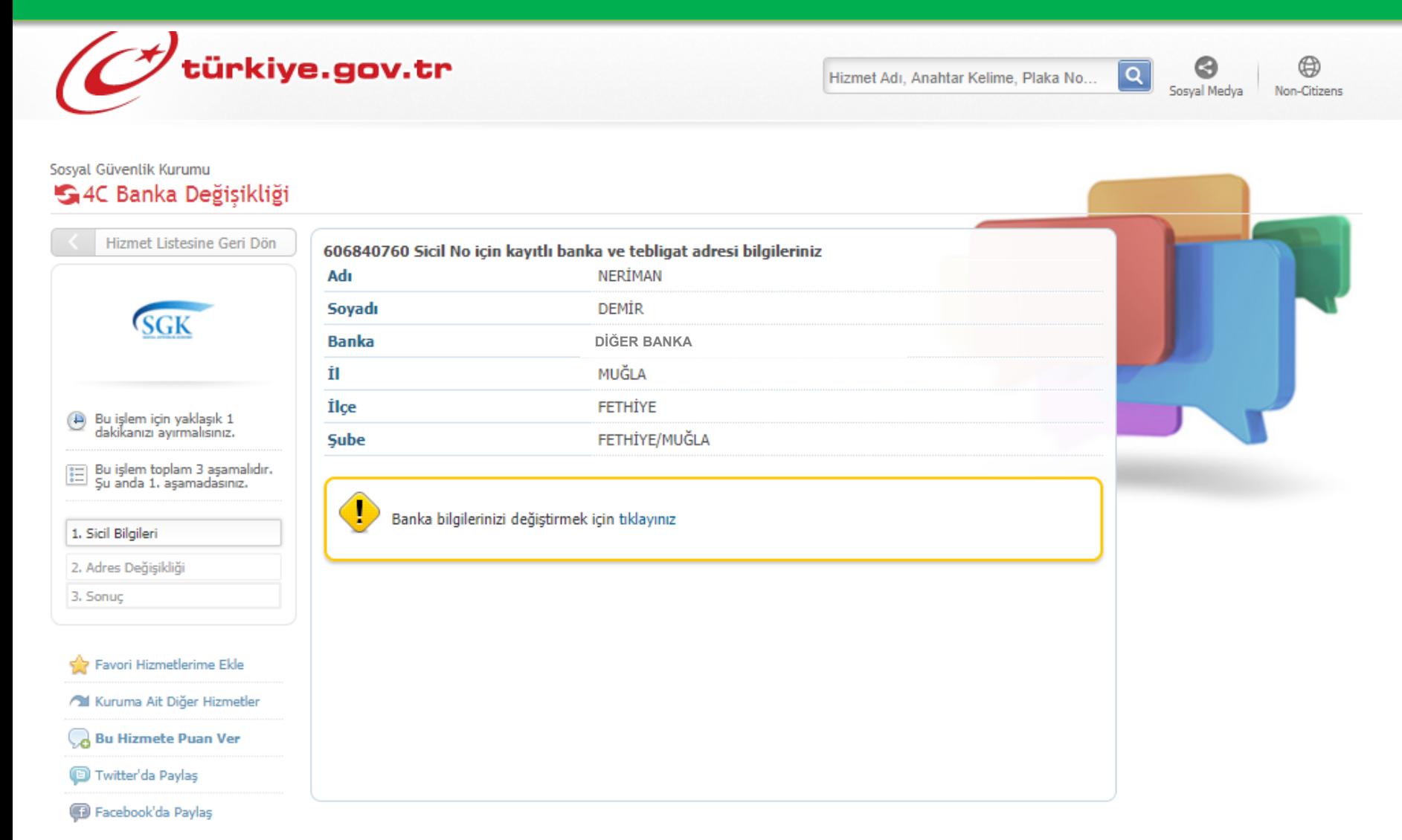

**Açılan sayfada emekli maaşınızın yatmasını istediğiniz Garanti Bankası şubesini seçin ve güncelle butonuna basın.**

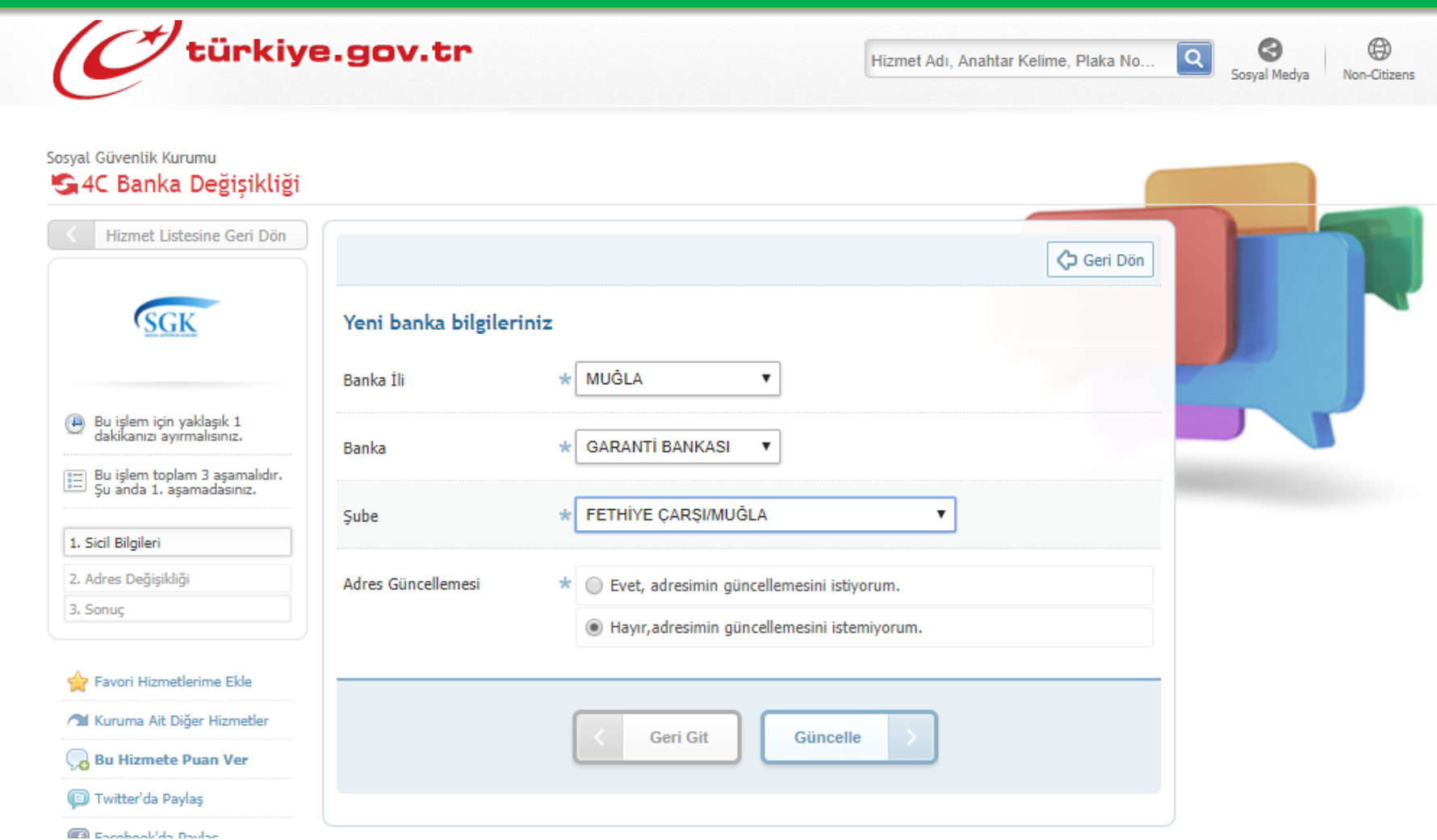